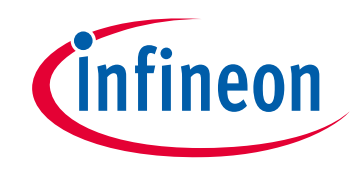

## **Please note that Cypress is an Infineon Technologies Company.**

The document following this cover page is marked as "Cypress" document as this is the company that originally developed the product. Please note that Infineon will continue to offer the product to new and existing customers as part of the Infineon product portfolio.

## **Continuity of document content**

The fact that Infineon offers the following product as part of the Infineon product portfolio does not lead to any changes to this document. Future revisions will occur when appropriate, and any changes will be set out on the document history page.

# **Continuity of ordering part numbers**

Infineon continues to support existing part numbers. Please continue to use the ordering part numbers listed in the datasheet for ordering.

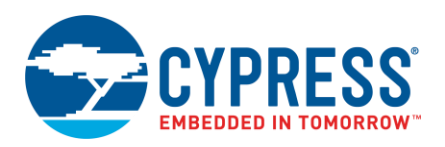

**Version 1.30**

## **Overview**

The Project Creator tool is used with the ModusToolbox software to create applications based on Board Support Packages (BSPs) and code examples found in the manifest files. The tool is provided as a [graphical user](#page-2-0)  [interface \(GUI\)](#page-2-0) and a [command-line interface \(CLI\)](#page-7-0) to create applications for use in any software environment you prefer. The GUI provides a simple interface for users who do not want to use the CLI.

# **Manifest Files**

Manifest files determine which BSPs and code examples display for use in the Project Creator tool in order to create applications. These files are located by default on GitHub. If for some reason your system cannot access these manifest files, then you will not be able to create an application.

[KBA230953](https://community.cypress.com/t5/Knowledge-Base-Articles/Offloading-the-Manifest-Files-of-ModusToolbox-KBA230953/ta-p/252973) describes methods for working around this issue.

# **Created Application(s)**

The Project Creator tool essentially runs a "git clone" command to create one or more applications onto your computer from a remote server. It also runs the "make getlibs" command to import the necessary libraries.

Different types of applications will have different files and directory structures. After creating the application(s), navigate to the specified root directory. Inspect the files and directories located there. Use these files to modify your application(s) as necessary in your preferred environment.

**Note** The Project Creator tool generates a log file named *project-creator.log* in the **Application(s) Root Path**. This log file captures all commands run by the tool. It will be overwritten if you create a new application in the same path.

Refer to the [ModusToolbox User Guide](https://www.cypress.com/ModusToolboxUserGuide) for more details about make commands, BSPs, and the overall structure of ModusToolbox applications.

# <span id="page-1-0"></span>**Library Management Flows**

For ModusToolbox 2.2 and later, we implemented a new way of structuring applications, called the MTB flow. Using this flow, applications can share BSPs and libraries. If needed, different applications can use different versions of the same BSP/library. Shared BSPs, libraries, and versions are located in a directory named *mtb\_shared*, which is adjacent to your application directories in the same root path. Refer to the [Library Manager](https://www.cypress.com/ModusToolboxLibraryManager)  [User Guide](https://www.cypress.com/ModusToolboxLibraryManager) for details.

Looking ahead, most example applications will use the new MTB flow. However, there are still various applications that use the previous flow, now called the LIB flow. These applications generally do not share BSPs and libraries, and these BSPs and libraries are located in an application's *libs* subdirectory. ModusToolbox fully supports both flows.

# **Launch the Project Creator**

You can launch the Project Creator as a stand-alone GUI tool, from the Eclipse IDE for ModusToolbox, and from the command line.

**Note** If you prefer to use the Eclipse IDE, you should launch Project Creator tool from the Eclipse IDE included with ModusToolbox instead of as a stand-alone tool or from the command line.

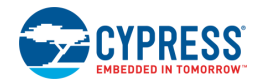

### **As a Stand-Alone GUI Tool**

You can launch the Project Creator as a stand-alone GUI tool. By default, it is installed here:

*<install\_dir>/ModusToolbox/tools\_<version>/project-creator*

On Windows, launch the GUI tool from the **Start** menu. For other operating systems, navigate to the install location and run the *project-creator* executable.

### **From Eclipse IDE**

The Eclipse IDE included with ModusToolbox provides links and menu items to launch the Project Creator tool and create a project that applies to Eclipse.

For more information, refer to the Eclipse IDE for ModusToolbox [Quick Start Guide](http://www.cypress.com/ModusToolboxQSG) or [User Guide.](http://www.cypress.com/ModusToolboxUserGuide)

### **As a Command-Line Tool**

To run the Project Creator as a stand-alone tool, navigate to the install location and run the *project-creator-cli* executable. By default, it is installed here:

*<install\_dir>/ModusToolbox/tools\_<version>/project-creator*

For more information about command-line options, run the *project-creator-cli* executable using the -h option. See [CLI Description](#page-7-0) later in this document for an example.

## <span id="page-2-0"></span>**GUI Description**

The Project Creator GUI provides a series of pages used to create a project.

#### **Menus**

The Project Creator has the following menus:

- Settings
	- $\Box$  Offline Check box to switch to offline mode and read the local copy of the manifest file installed from the offline content bundle. Refer to the **ModusToolbox User Guide for more details.**
	- $\Box$  Proxy Settings Opens a dialog to specify direct or manual proxy settings.

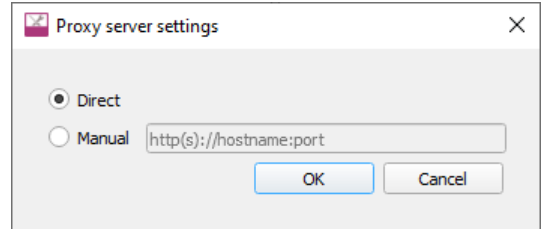

- **Help** 
	- $\Box$  View Help Opens this document.
	- About Project Creator Displays tool version information.

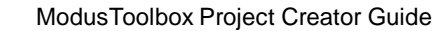

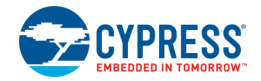

### **Choose BSP Page**

When you first launch the GUI, it displays the "Choose Board Support Package (BSP)" page that lists the available BSPs.

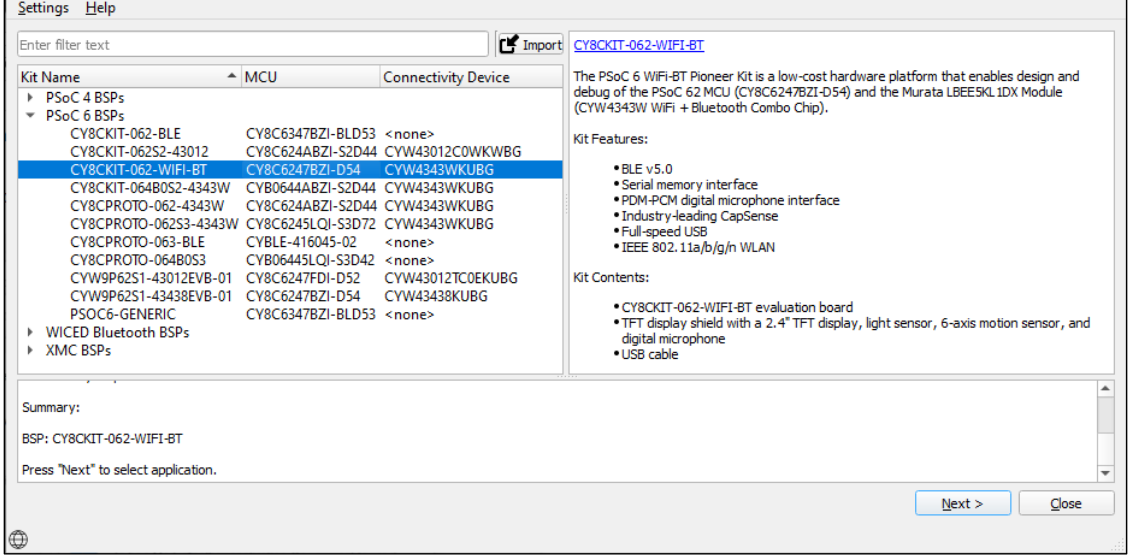

#### *Import BSP*

The "Choose BSP" page provides an **Import** button **the Select any custom BSPs you may have created or** received from a colleague. You can then create a new application for that custom BSP. After clicking the **Import** button, the Find Directory dialog opens to select the appropriate custom BSP. Navigate to the appropriate directory containing the BSP to import and click **Choose**.

The tool checks that the BSP to be imported has a makefile, but it does **not** validate the makefile for correctness. If the selected BSP has a makefile, it is added to the list with all the other BSPs.

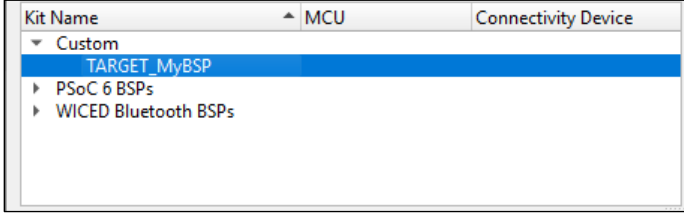

If the BSP does not have a makefile, a message displays asking whether to continue with the selected BSP or not. Select **Yes** to proceed with the selected BSP. Select **No** to close the dialog, and then either navigate to another directory to find the BSP or cancel the import operation.

**Note** Custom BSPs created using the make bsp command include .*mtbx* files that provide pre-fetched library information. The Project Creator tool converts .*mtbx* files into .*mtb* files that are processed by the make getlibs command to acquire the necessary libraries.

For information about creating custom BSPs, refer to the [ModusToolbox User Guide.](https://www.cypress.com/ModusToolboxUserGuide)

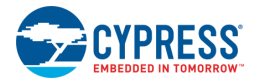

### **Select Application Page**

Select a board on the Choose BSP page and click **Next >** to display the "Select Application" page.

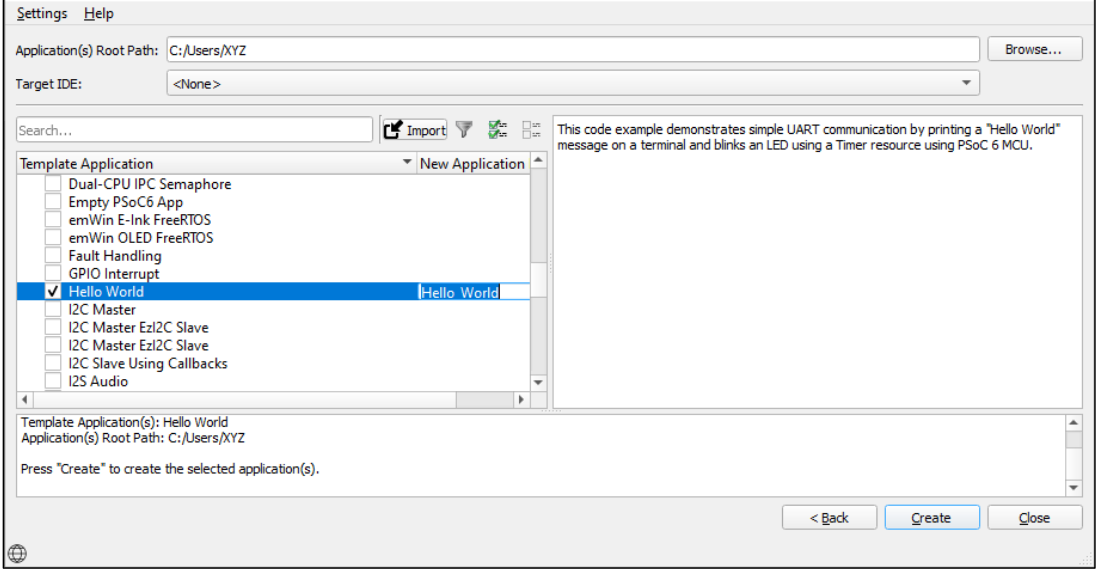

On this page:

- Specify the **Application(s) Root Path**, or leave it as the default. All files and folders from the application(s) with a selected check box will be copied to this location in a folder with the **Application Name(s)**.
- Optionally pick an item from the **Target IDE** pull-down menu, which will generate the necessary files for the selected target. For more details, refer to the "Export to IDEs" chapter in the [ModusToolbox User](https://www.cypress.com/ModusToolboxUserGuide)  [Guide.](https://www.cypress.com/ModusToolboxUserGuide)

**Note** If you launch the Project Creator tool from the Eclipse IDE, "Eclipse IDE for ModusToolbox" is the only option available and it cannot be changed.

- Select one or more check boxes for applications in the list. You can click on the check box or use the right-click context menu. See [Select Multiple Applications](#page-5-0) for more details.
- ◼ Type a **New Application Name** for the application(s) with a selected check box, or leave the name as the default.

#### *Toolbar Options*

The "Select Application" page contains a toolbar with options to assist with the process, including:

 $\blacksquare$  Import  $\triangledown$   $\clubsuit$ Search.. 巼

- **Search** Shows applications that include the text as entered. Se[e Using Search](#page-5-1) for more details.
- **Import** Allows you to add other applications to the list. See [Import Application.](#page-5-2)
- **Show/Hide** Toggle to show only the applications with check boxes selected or show all applications. If there is search text, then only applications with check boxes selected and applications with matching search text will be shown instead of all.
- **Select All** Select the check boxes for all applications currently shown in the list.
- **Unselect All** Unselect the check boxes for all applications currently shown in the list.

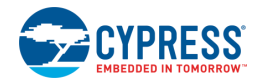

#### <span id="page-5-0"></span>*Select Multiple Applications*

The "Select Application" page allows you to select multiple applications, as follows:

- Click multiple check boxes next to the applications.
- Click to highlight an application, then press and hold [Ctrl] and click additional applications.
- Click to highlight an application, then press and hold [**Shift**] to select a range applications.

When you have multiple applications highlighted, right-click to open the context menu **Select Highlighted Applications**.

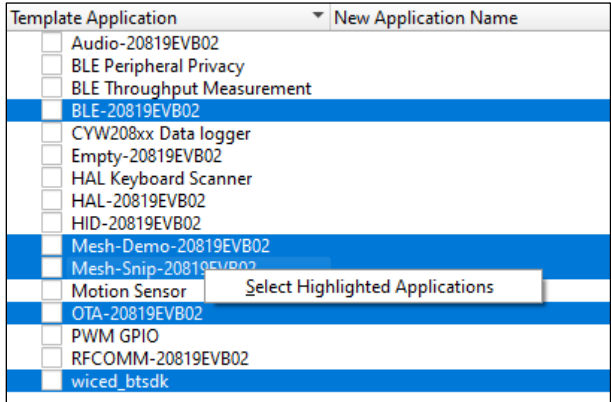

#### <span id="page-5-1"></span>*Using Search*

Enter text in the **Search** field above the list of applications to limit the number of applications shown. This can make it easier to decide which application(s) to select. Text entered in this field is searched against keywords in the application's manifest, title, and description. Along with applications that match the search, any imported applications are included at the beginning of the list, and any applications with a selected check box are included at the end of the list.

You can enter text with spaces, and they are treated as separate search terms. You can also use a quoted phrase, such as "psoc 6", which is treated as a single term.

#### <span id="page-5-2"></span>*Import Application*

The Select Application page also provides an **Import** button **to** to select other applications you may have created or received from a colleague. After clicking the **Import** button, the Find Directory dialog opens. Navigate to the appropriate directory containing the application to import and click **Choose**.

**Note** Ensure that you only select an application supported by the BSP you selected on the Choose BSP page.

The tool checks that the application to be imported has a makefile, but it does **not** validate the makefile for correctness. If the selected application has a makefile, it is added to the list with the other applications.

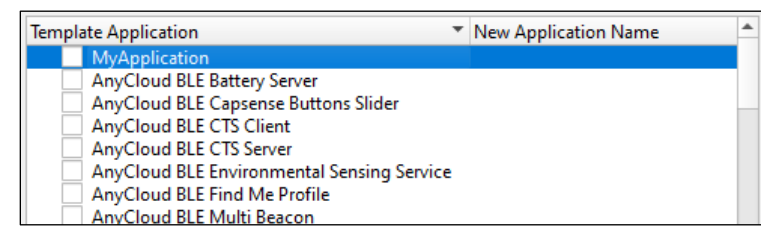

If the application does not have a makefile, a message displays asking whether to continue with the selected application or not. Select **Yes** to proceed with the import. Select **No** to close the message without importing, and then navigate to another directory to find an application or cancel the import operation.

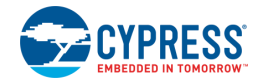

### **Create an Application**

Click **Create** to start the process of creating a ModusToolbox application, and the GUI will display various messages showing the progress.

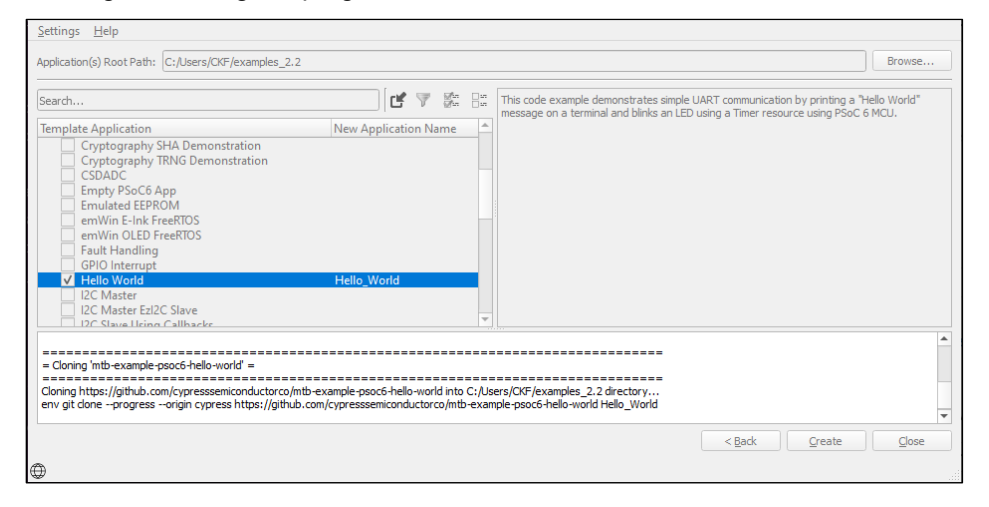

**Note** During the project creation process, the tool automatically selects the best pair of BSP and application versions from the manifest file. The selection process has the following preferences:

- Versions that support the *.mtb* file flow (see [Library Management Flows\)](#page-1-0) are preferred over versions that support the .*lib* file flow.
- Release versions are preferred over any custom name versions.

Using the command line (see [CLI Description\)](#page-7-0), you can manually select which version to use. If the BSP and application flow versions match, then the project-creator tool will create a project. If not, then it will show an error.

The GUI always shows applications that have at least one application version that is supported by at least one BSP version.

When the process competes, the tool will display a message similar to the following:

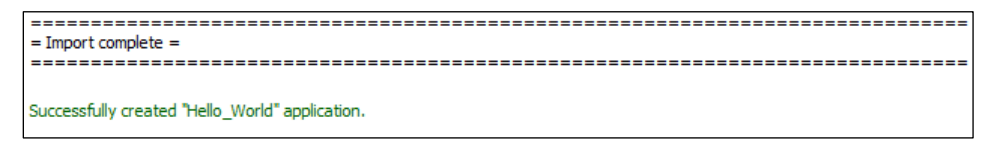

You can continue creating new projects from the "Select Application" page by selecting a new application and then clicking the **Create** button again. You can also go back to the "Choose BSP" page to select another BSP and then continue the project creation process as usual.

To close the tool, click the **Close** button or the **X** button at the top-right of the GUI.

**Note** If you launched the Project Creator tool from the Eclipse IDE, the Project Creator tool closes automatically upon completion, and the IDE will import the created application(s).

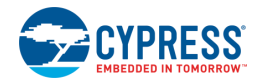

## <span id="page-7-0"></span>**CLI Description**

The CLI allows creating projects from a command-line prompt or from within batch files or shell scripts. The exit code for the CLI is zero if the operation is successful, or non-zero if the operation encounters an error.

### **Usage**

```
project-creator-cli [options]
```
### **Options**

To see a list of options, run the executable with the -h option.

### **Example**

```
./project-creator-cli \
--board-id CY8CKIT-062-WIFI-BT \
--app-id BlinkyLED \
--user-app-name MyLED \
--target-dir "C:/cypress_projects"
```
# **Version Changes**

This section lists and describes the changes for each version of this tool.

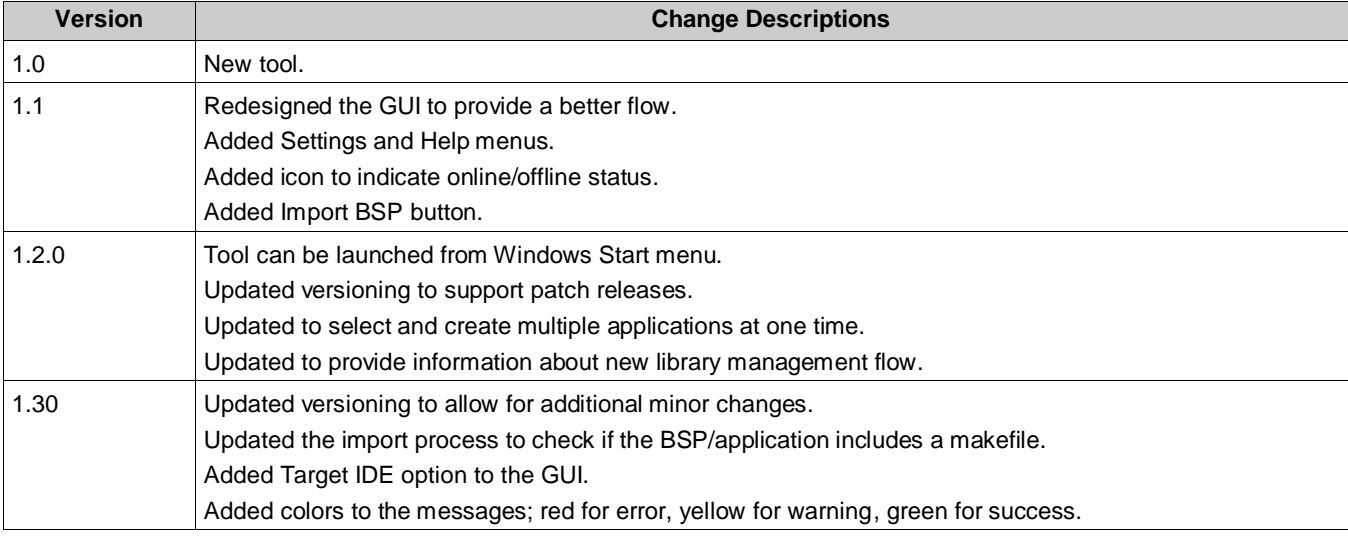

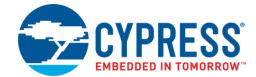

© Cypress Semiconductor Corporation (an Infineon company), 2019-2021. This document is the property of Cypress Semiconductor Corporation and its subsidiaries, including Spansion LLC<br>("Cypress"). This document, including an the United States and other countries worldwide. Cypress reserves all rights under such laws and treaties and does not, except as specifically stated in this paragraph, grant any license under its patents, copyrights, trademarks, or other intellectual property rights. If the Software is not accompanied by a license agreement and you do not otherwise have a written agreement<br>with Cypress governing the use o rights in the Software (a) for Software provided in source code form, to modify and reproduce the Software solely for use with Cypress hardware products, only internally within your organization, and (b) to distribute the Software in binary code form externally to end users (either directly or indirectly through resellers and distributors), solely for use on Cypress hardware product units, and (2) under those claims of Cypress's patents that are infringed by the Software (as provided by Cypress, unmodified) to make, use, distribute, and import the Software solely<br>for use with Cypress hardware countries worldwide. Cypress reserves all rights under such laws and treaties and does not, except as specifically stated in this paragraph, grant any license under its patents, copyrights, trademarks, or other intellectual property rights. If the Software is not accompanied by a license agreement and you do not otherwise have a written agreement with Cypress governing the<br>use of the Software, then Cypress he Software provided in source code form, to modify and reproduce the Software solely for use with Cypress hardware products, only internally within your organization, and (b) to distribute the<br>Software in binary code form ex claims of Cypress's patents that are infringed by the Software (as provided by Cypress, unmodified) to make, use, distribute, and import the Software solely for use with Cypress hardware products. Any other use, reproduction, modification, translation, or compilation of the Software is prohibited.

TO THE EXTENT PERMITTED BY APPLICABLE LAW, CYPRESS MAKES NO WARRANTY OF ANY KIND, EXPRESS OR IMPLIED, WITH REGARD TO THIS DOCUMENT OR ANY<br>SOFTWARE OR ACCOMPANYING HARDWARE, INCLUDING, BUT NOT LIMITED TO, THE IMPLIED WARRAN PURPOSE. To the extent permitted by applicable law, Cypress reserves the right to make changes to this document without furth er notice. Cypress does not assume any liability arising out of the application or use of any product or circuit described in this document. Any information provided in this document, including any sample design information or programming code, is provided only for reference purposes. It is the responsibility of the user of this document to properly design, program, and test the functionality and safety of any application made of this<br>information and any resulting p weapons, weapons systems, nuclear installations, life-support devices or systems, other medical devices or systems (including resuscitation equipment and surgical implants), pollu tion control or hazardous substances management, or other uses where the failure of the device or system could cause personal injury, death, or property damage ("Unintended Uses"). A critical component is any component of a device or system whose failure to perform can be reasonably expected to cause the failure of the device or system, or to affect its safety or effectiveness Cypress is not liable, in whole or in part, and you shall and hereby do release Cypress from any claim, damage, or other liability arising from or related to all Unintended Uses of Cypress<br>products. You shall indemnify and related to any Unintended Uses of Cypress products.

Cypress, the Cypress logo, Spansion, the Spansion logo, and combinations thereof, ModusToolbox, WICED, PSoC, CapSense, EZ-USB, F-RAM, and Traveo are trademarks or registered trademarks of Cypress in the United States and other countries. For a more complete list of Cypress trademarks, visit cypress.com. Other names and brands may be claimed as property of<br>their respective owners. Spansion logo Cypress in the United States and other countries. For a more complete list of Cypress trademarks, visit cypress.com. Other names and brands may be claimed as property of their respective owners.